Overview and Instructions for Use.

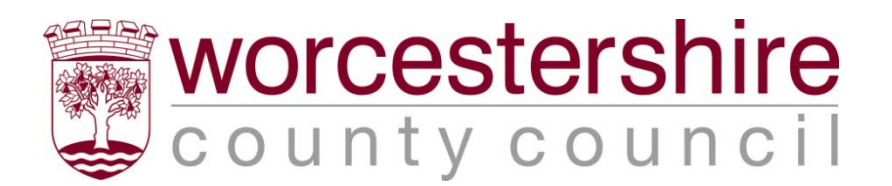

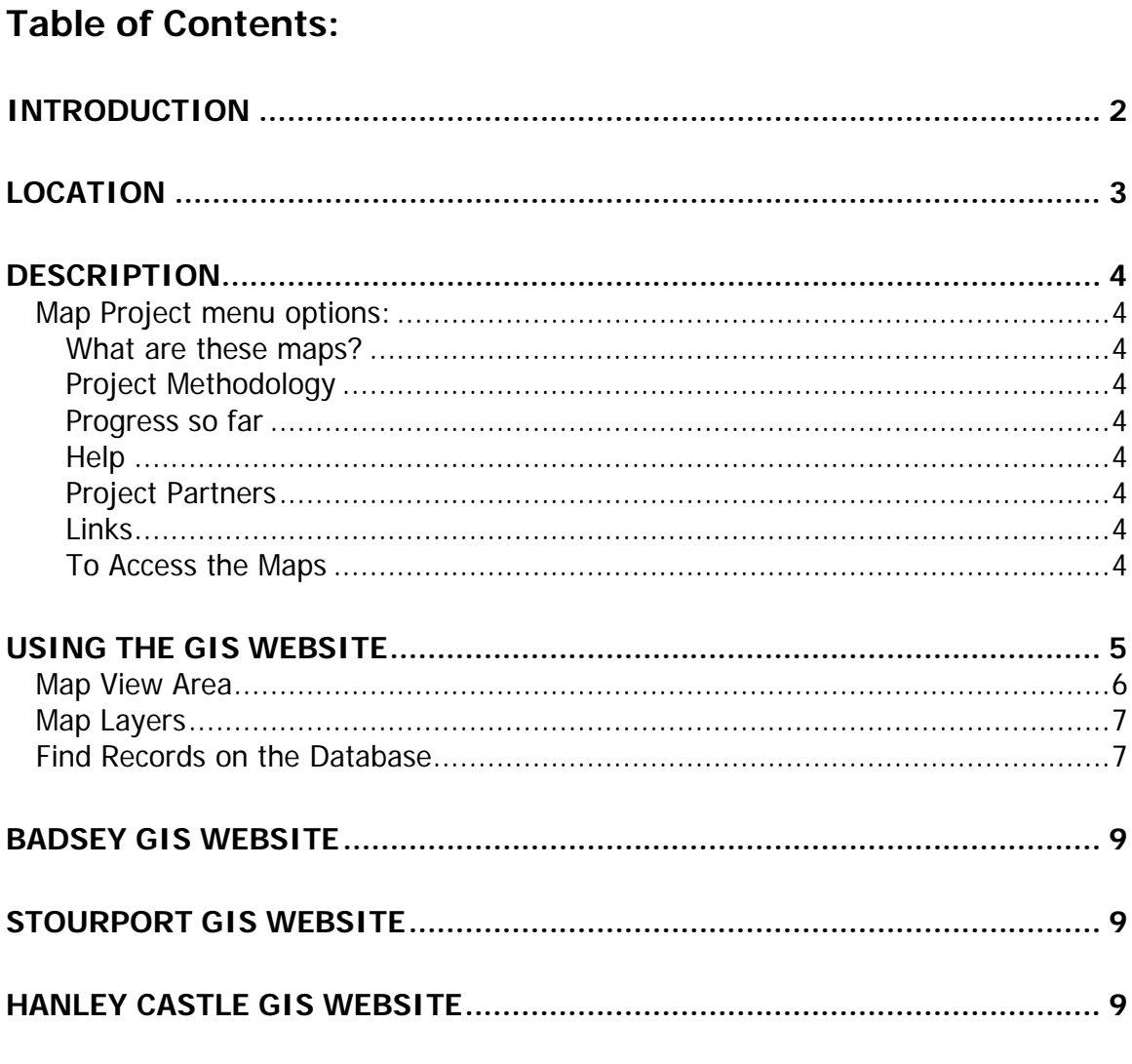

## **Table of Figures:**

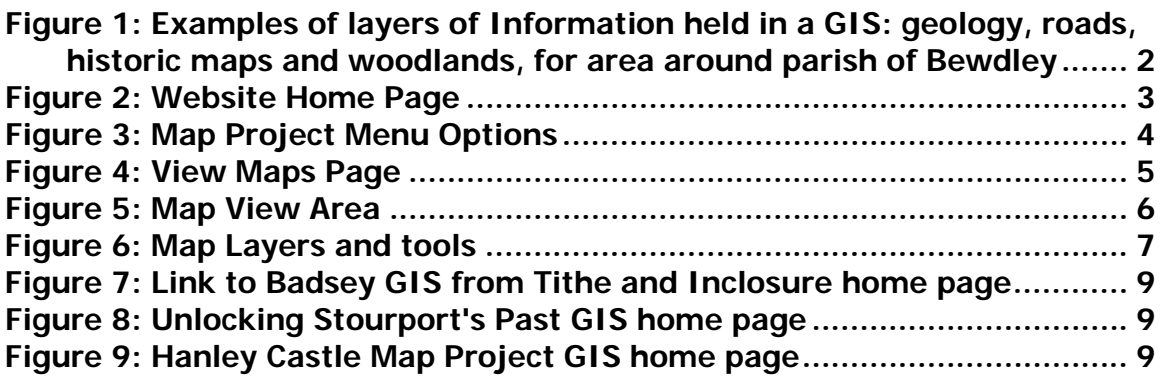

N.B. These instructions are based on using a PC, not a Mac, to access the Internet.

# <span id="page-2-0"></span>**Introduction**

The Worcestershire Maps web site allows access to digital Tithe and Inclosure maps and Estate plans, and the data associated with them (apportionment or award data) using an online Geographical Information System or GIS.

A GIS is a computer system that allows storage, manipulation and output of maps (spatial data) as a series of layers referenced to a graphical image of a map.

A GIS is a series of layers, as shown in [Figure 1.](#page-2-1) The data held on the Worcestershire Historic Environment Record GIS has layers showing information such as geology, roads, historic maps and woodlands, as shown below. The information held on the Tithe and Inclosure Maps GIS shows the land use, ownership, tenant and other information from the original documents, as well as OS maps, Parish and District Boundary maps.

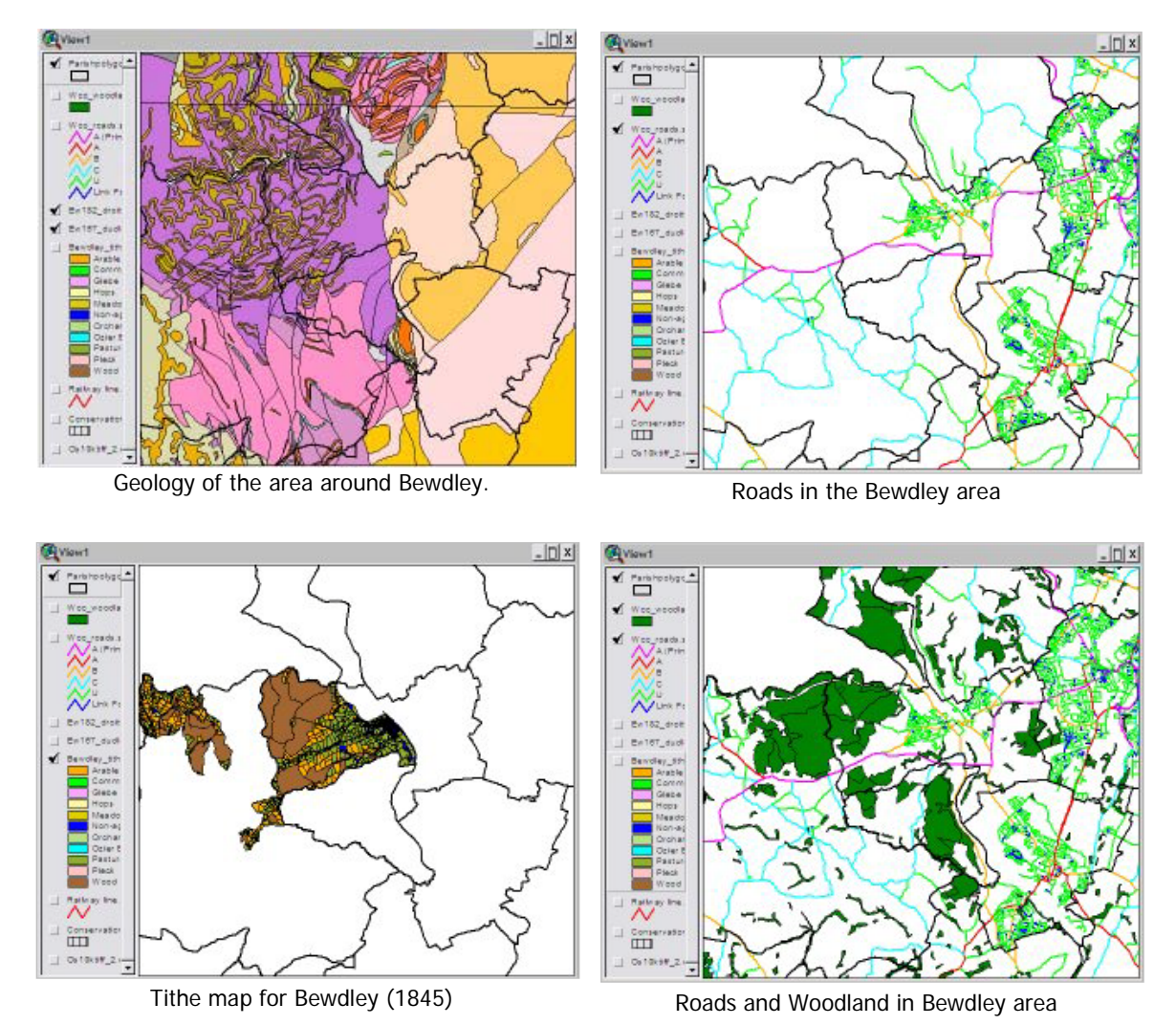

<span id="page-2-1"></span>**Figure 1: Examples of layers of Information held in a GIS: geology, roads, historic maps and woodlands, for area around parish of Bewdley**

## <span id="page-3-0"></span>**Location**

The Worcestershire Tithe and Inclosure Map Project is found at the following web address (or URL) [www.worcestershiremaps.org.uk](http://www.worcestershiremaps.org.uk/) and the home page is shown below:

**Useful Tip:** Please note that this site is best viewed using a good broadband connection. A dial-up modem connection will take several minutes to load the site initially and will be very slow, and frustrating, to use.

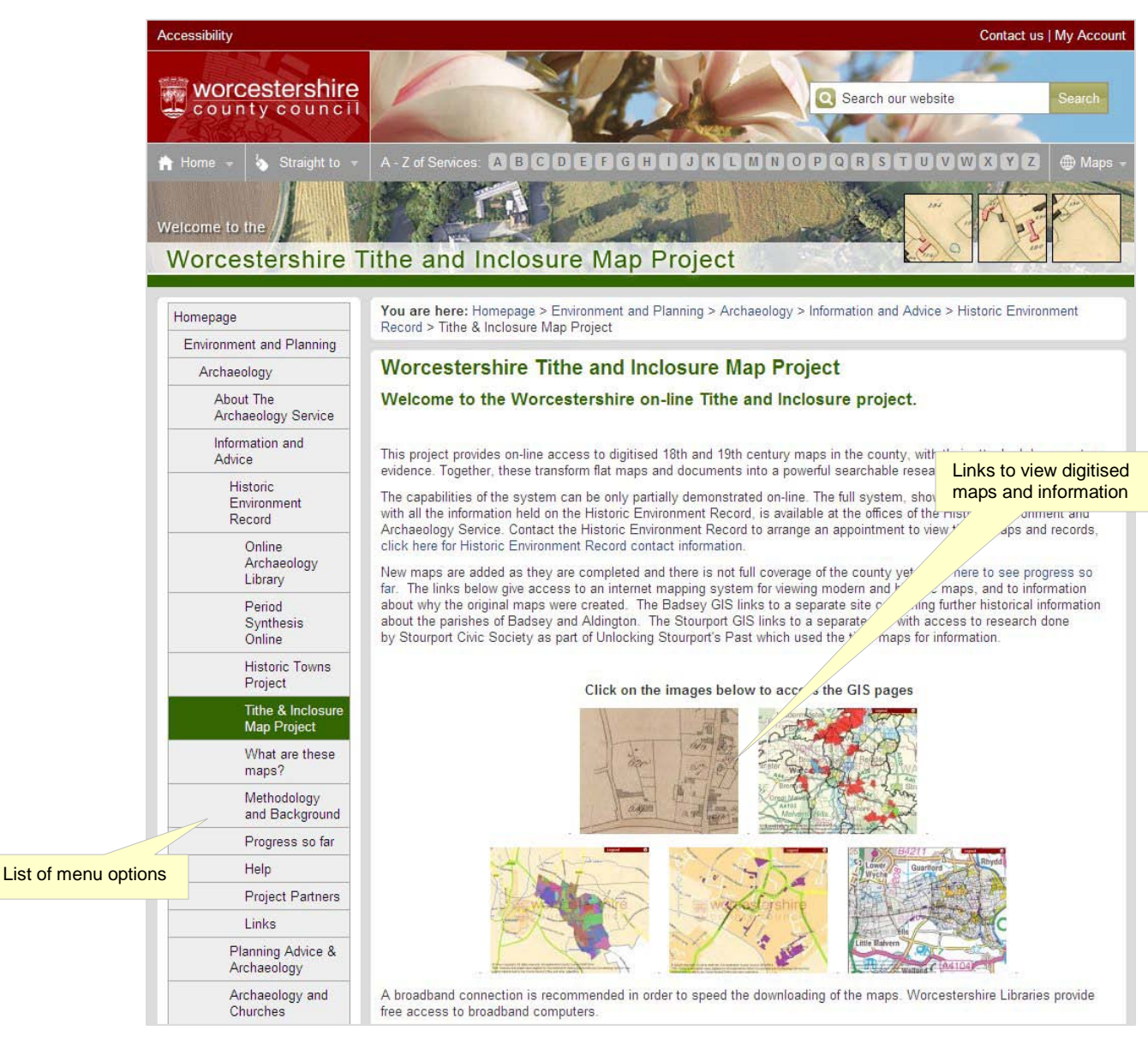

**Figure 2: Website Home Page**

<span id="page-3-1"></span>Information about Tithe and Inclosure maps are accessed from the menu options on the left hand side of the screen (as shown by the label above). Use the links at the bottom of the screen (each picture is a link) to view the online GIS information.

# <span id="page-4-0"></span>**Description**

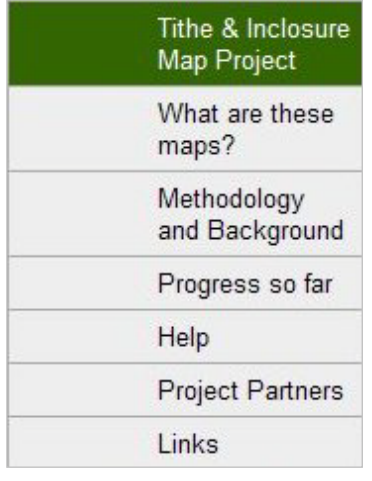

<span id="page-4-9"></span>**Figure 3: Map Project Menu Options**

### <span id="page-4-1"></span>**Map Project menu options:**

[Figure 3](#page-4-9) (detail from the left hand side of [Figure 2\)](#page-3-1) shows the links to use to access the maps and information about them.

#### <span id="page-4-2"></span>**What are these maps?**

This link, when clicked, opens a page which describes the maps and gives some background information about tithe and inclosure maps and links to more information.

#### <span id="page-4-3"></span>**Project Methodology**

The Project Methodology Page describes how the project started and the potential of the digitised record. There is also a link to another page giving further information.

### <span id="page-4-4"></span>**Progress so far**

This link shows how much of the county has been completed as part of this project. It is updated as more parishes are completed.

#### <span id="page-4-5"></span>**Help**

This link opens a screen where this help information can be downloaded.

#### <span id="page-4-6"></span>**Project Partners**

This page provides a list of local history and archaeology groups and societies who have been involved in the digitisation project, and gives details of what they have contributed to the overall project.

#### <span id="page-4-7"></span>**Links**

This page provides links to the projects and/or societies who have been involved in the Tithe and Inclosure Project.

#### <span id="page-4-8"></span>**To Access the Maps**

Click on the following image to access the GIS map pages:

This will be the most used option on the website as it is where all the map information is displayed. It is accessed using the picture link on the home page, as shown here on the right, and gives access as described below.

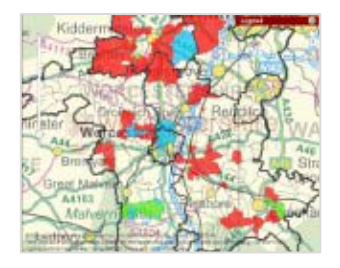

# <span id="page-5-0"></span>**Using the GIS Website**

The map image, shown in [Figure 4,](#page-5-1) displays the parishes in the county that have been completed as part of this project.

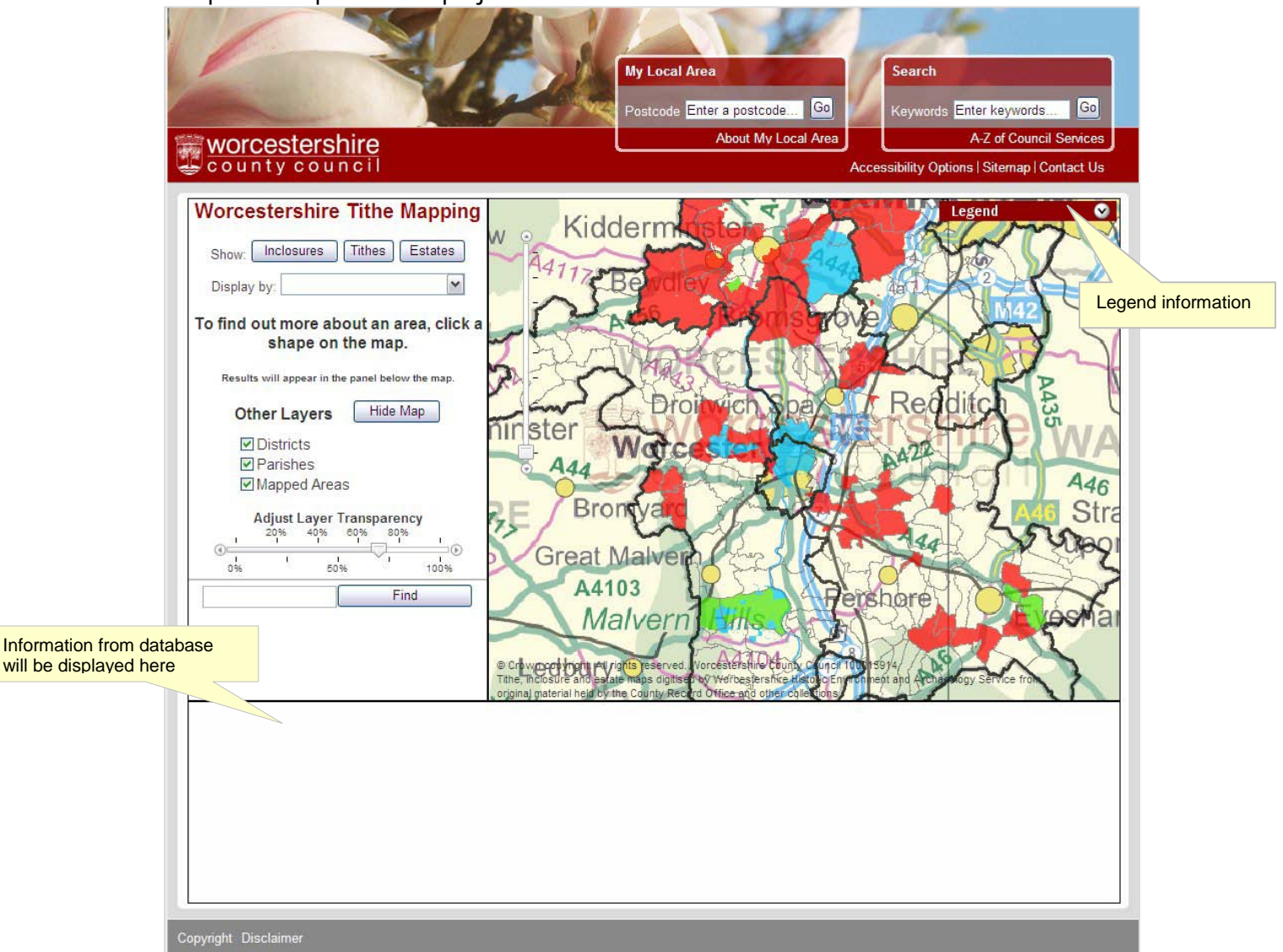

**Figure 4: View Maps Page**

<span id="page-5-1"></span>Legend information can be shown by clicking on the legend icon at the top of the screen (as shown in [Figure 4\)](#page-5-1) which will explain what the different coloured areas are. Click on the legend icon again to close the legend information.

**Please note** that the parishes mapped are based on the parish names and boundaries at the time of the original map and **not the modern parish boundaries**. For example the tithe maps for the parish of Bewdley covers a very different area to that of the modern parish.

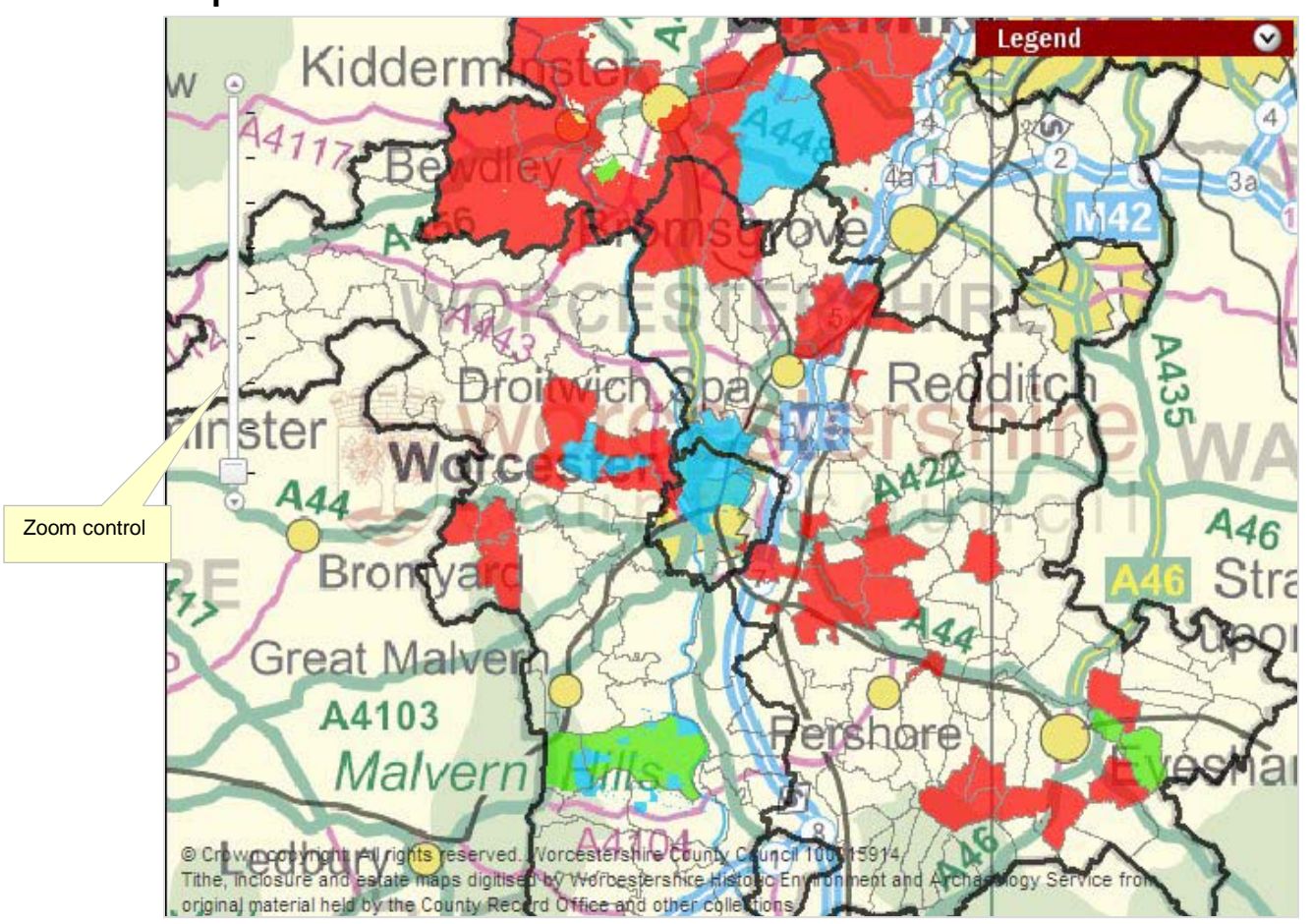

### <span id="page-6-0"></span>**Map View Area**

#### **Figure 5: Map View Area**

<span id="page-6-1"></span>The map view area defaults to show the overview of the county showing all the Inclosure (in green), Tithe (in red) and Estate (in blue) maps available online to-date and copyright information relating to the map layers (see description of the layers, below).

To zoom in to a specific area **either** click and drag the area to the centre of the Map View area and click on the zoom in arrow or slide the zoom box along the scale, **or**, if the mouse has a wheel between the buttons, place the cursor over the area you want to zoom in to and roll the mouse wheel to zoom in or out.

Clicking on any area of the digitised layers (i.e. tithe, inclosure or estate maps) will display the information held in the database for that layer.

### <span id="page-7-0"></span>**Map Layers**

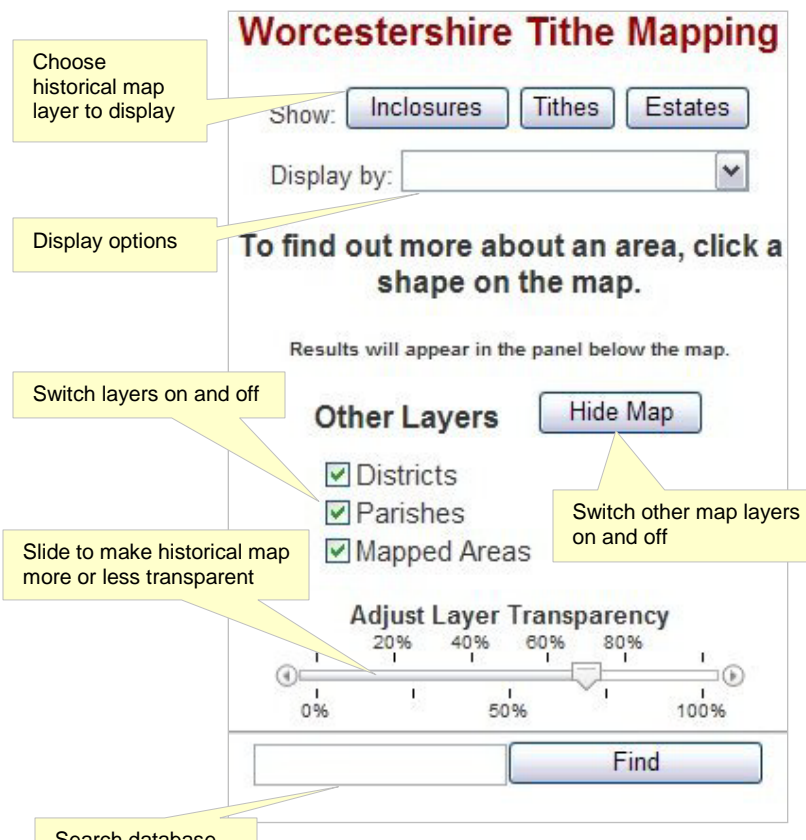

The list of available layers for the Worcestershire Maps website is shown on the left hand side of the Map View area.

There are three types of historical map layers: Inclosures, Tithes and Estates, choose which type to display by clicking the relevant **'Show'** button .

Each map type can be displayed using different properties from the database. For example tithes can be displayed by land use, owner or tenant information. Click on the **'Display by'** drop down to see the layers available for each map type.

If the modern map is not required clicking on the **'Hide Map'** button will switch this layer off so that only the tithe, inclosure or estate map is visible.

Search database for information

<span id="page-7-2"></span>**Figure 6: Map Layers and tools**

The **'Other Layers'** i.e. Districts, Parishes and Mapped Areas, can also be switched on and off by clicking in the box next to the layer name to remove or replace the green tick

When viewing tithe or inclosure maps it is possible to make this layer more transparent, to display the underlying modern map more clearly, by dragging the marker along the **'Adjust Layer Transparency'** slide towards 0% or further towards 100% to make the layer display solid colours.

**Useful Tip:** when moving around the map or switching layers on and off, allow the screen to finish updating before selecting the next option.

To access the information for a layer, and identify the field, its owner and land use, click on the field(s) on the screen and the information will display in the area below the map on the View Maps screen (see [Figure 4\)](#page-5-1).

### <span id="page-7-1"></span>**Find Records on the Database**

The Find facility allows the database attached to the map layer to be searched. The find will work on the tithe, inclosure or estate map layer that is being displayed and the

results will be highlighted with a yellow outline, i.e. when the 'Tithes land use' layer is being viewed the find button works on tithe maps only.

Input the term to search for in to the box next to the **'Find'** button and click to start the search. The find button label will change to reflect the type of map being queried (i.e. it will show 'Find Tithes' when the tithe maps are being searched)

The results will show outlined in yellow on the map and in the area at the bottom of the screen on the View Maps screen (see [Figure 4\)](#page-5-1).

The total number of records that match the word(s) searched for will be displayed in the area below the find button (see [Figure 6\)](#page-7-2). . **This facility can find only a maximum of 500 records** in one search. For searches that would result in more records then you will need to contact the Worcestershire Historic Environment Record (email [archaeology@worcestershire.gov.uk](mailto:archaeology@worcestershire.gov.uk) ) and arrange for us to search the records for you and a time to come in to view the results on the GIS in the office (during week day office hours only).

Each result can be zoomed to individually by clicking on the relevant line in the list of results. The width of the columns displayed in the results list can be moved to show more or less information by dragging the line between the columns.

## <span id="page-9-0"></span>**Badsey GIS Website**

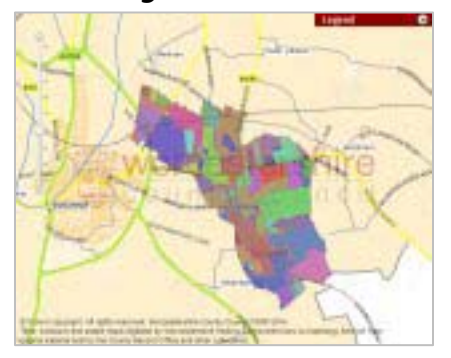

**Figure 7: Link to Badsey GIS from Tithe and Inclosure home page**

There is a separate GIS site, similar to the Tithe and Inclosure site in principal, for the parishes of Badsey and Aldington only and can be accessed by clicking on the image shown in [Figure 7](#page-9-3) from the Tithe and Inclosure homepage.

This site has links to the Badsey Society website and uses the GIS capability to link the historical research they have done, as part of a project investigating the history of Badsey and Aldington, to the relevant areas on the maps. Their website can also be accessed at [www.badsey.net](http://www.badsey.net/) where there are also links back to the main Tithe and Inclosure website.

## <span id="page-9-3"></span><span id="page-9-1"></span>**Stourport GIS Website**

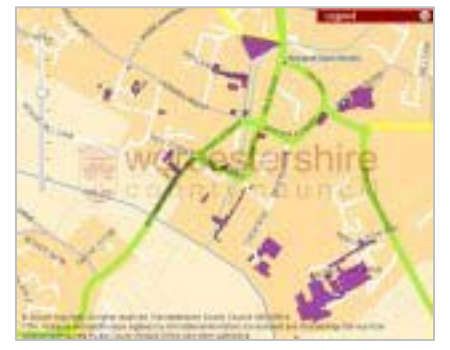

Another GIS site has been set up for the Stourport Civic Society using information from the Tithe website, from their research and pictures of historical maps.

The site can be accessed at [www.unlocking](http://www.unlocking-stourports-past.co.uk/)[stourports-past.co.uk/](http://www.unlocking-stourports-past.co.uk/) or go direct to the GIS website using this URL:

[http://gis.worcestershire.gov.uk/website/stourport/vie](http://gis.worcestershire.gov.uk/website/stourport/viewer.htm) [wer.htm](http://gis.worcestershire.gov.uk/website/stourport/viewer.htm)

<span id="page-9-4"></span>**Figure 8: Unlocking Stourport's Past GIS home page**

# <span id="page-9-2"></span>**Hanley Castle GIS Website**

<span id="page-9-5"></span>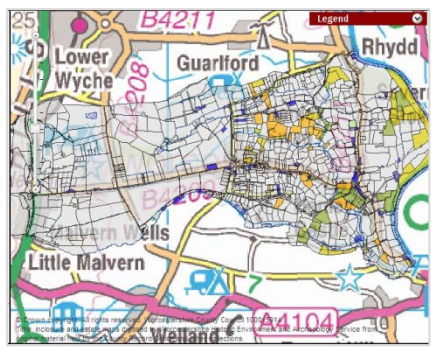

**Figure 9: Hanley Castle Map Project GIS home page**

A further GIS site has been created for the Hanley Castle Map Project containing digital images of historical maps and GIS layers containing award/terrier information for the maps.

This site can accessed at<http://hanleyswan.net/> or at [http://gis.worcestershire.gov.uk/website/HanleyCastle](http://gis.worcestershire.gov.uk/website/HanleyCastleMapping/) [Mapping/.](http://gis.worcestershire.gov.uk/website/HanleyCastleMapping/)